## **INSTRUCTIONS** BY JAMES CANN DESIGN SQUID BLOX

Open-source printing instructions

## **What you will need to get started ...**

- 3D Filament Printer 1.
- 2. Mac or PC Computer
- 1.5mm Nozzle 3.
- 4.PLA Filament
- 5. PrusaSlicer Program

## **Step 1. Set up the 3D printer**

Change or screw on the 1.5mm printer nozzle and tighten it with a wench. (drill a accurate 1.5 hole in an existing nozzle if you want)

(Top tip - If the previous nozzle is stuck, set the printer to heat up the filament and the nozzle will unscrew. but be careful the nozzle maybe up to 225° Degrees.)

Then change or install the plastic filament to your desired colour, we recommend using recycled PLA for its environmental qualities, strength and durability.

Check the printer bed is level and clear for use.

## **Step 2. Downloading...**

On the JamesCann.design website select and download the desired dimensioned squidblox file which will look like this: **Squidblox\_0mm+00mm.stl**

Also download a free slicer program called: **PrusaSlicer**

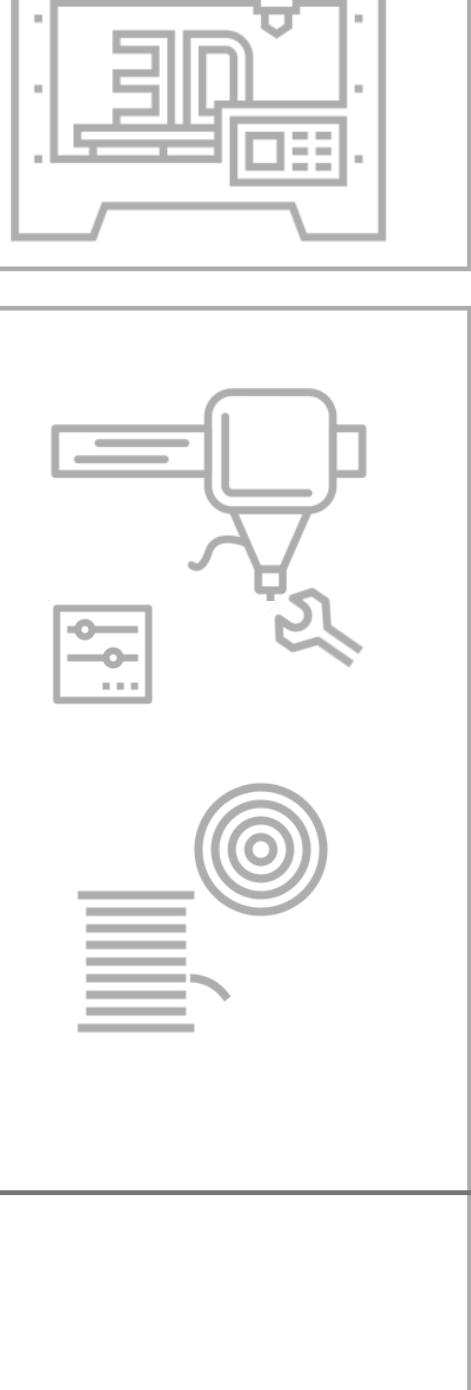

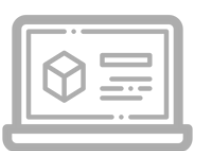

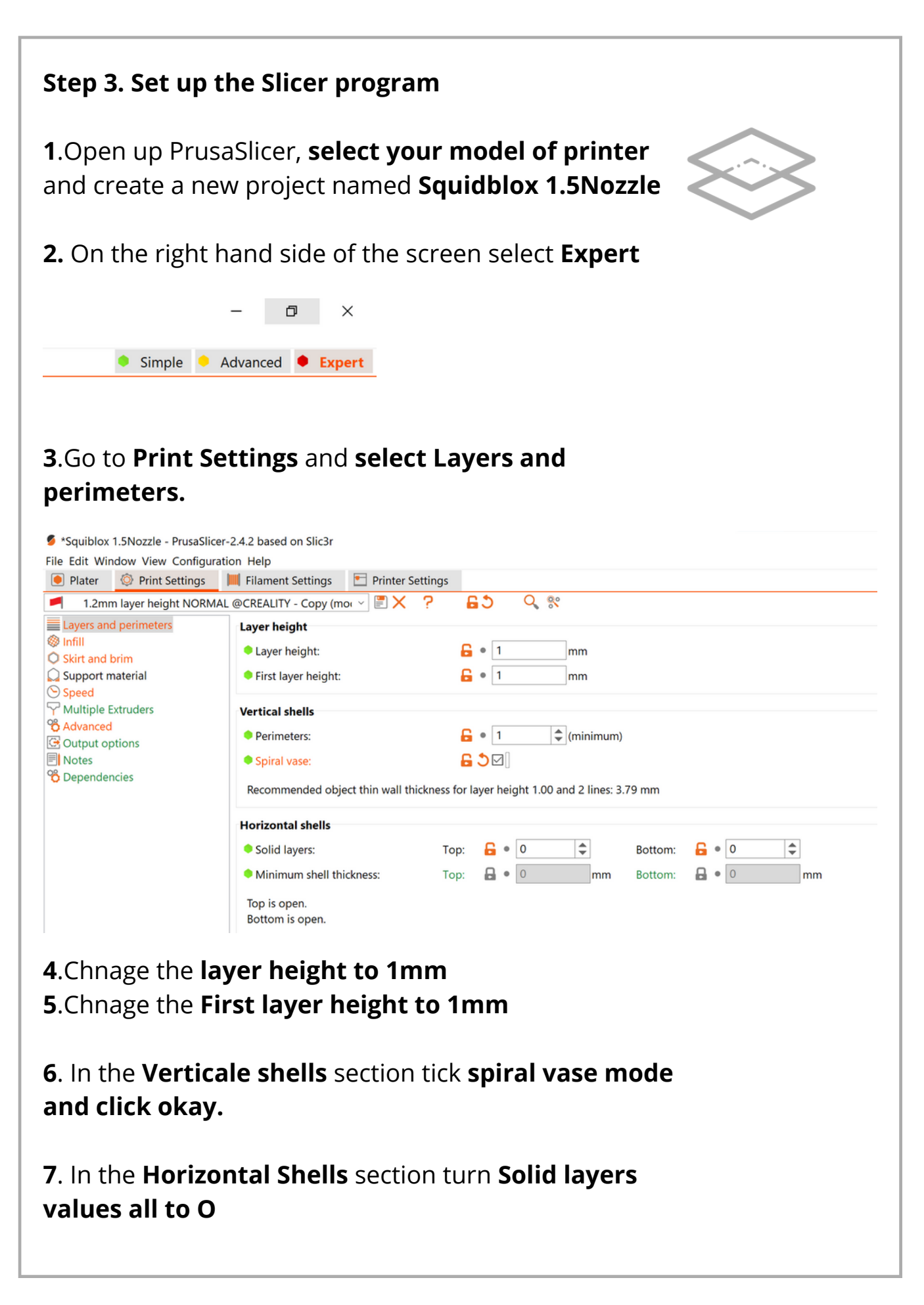

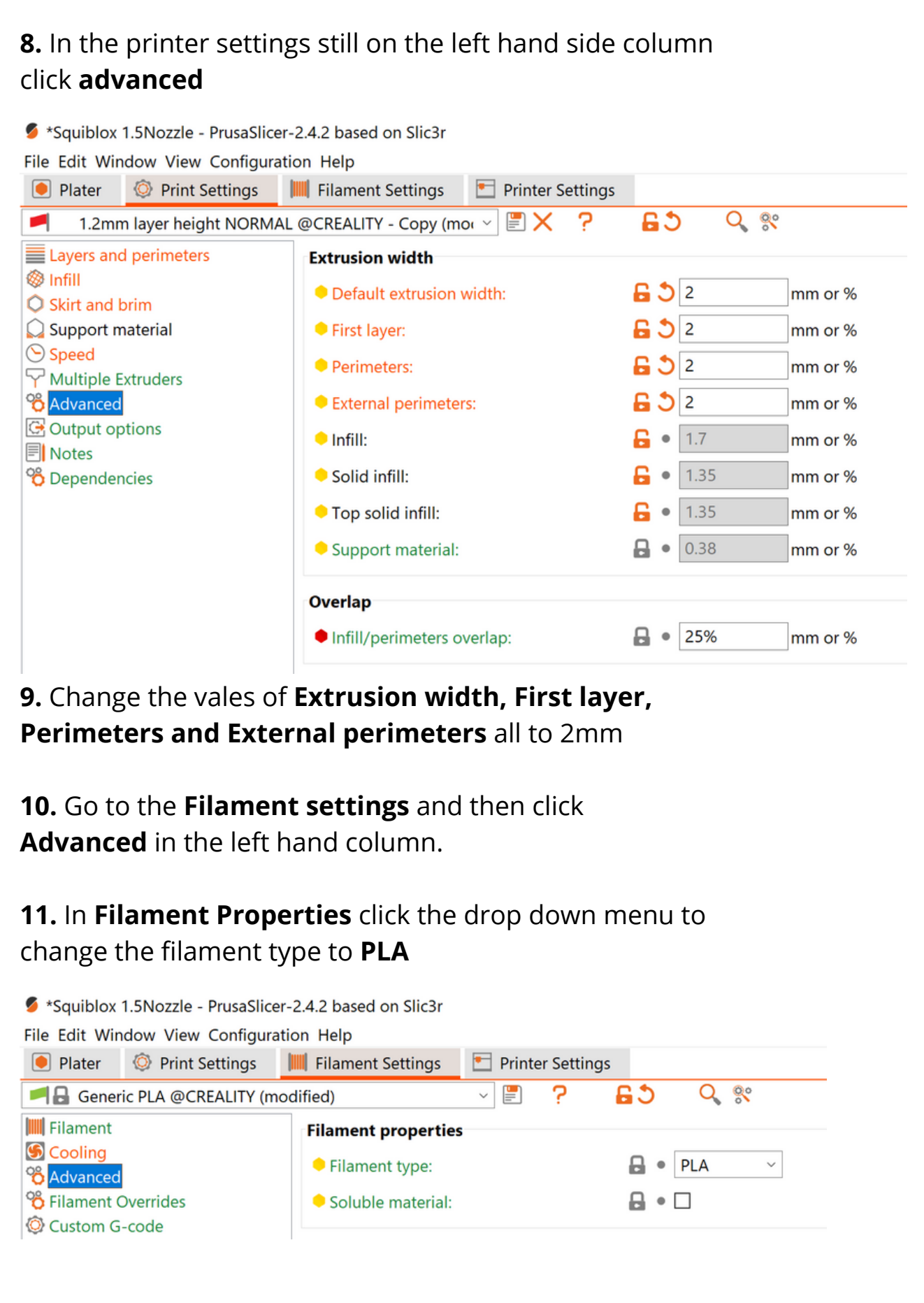

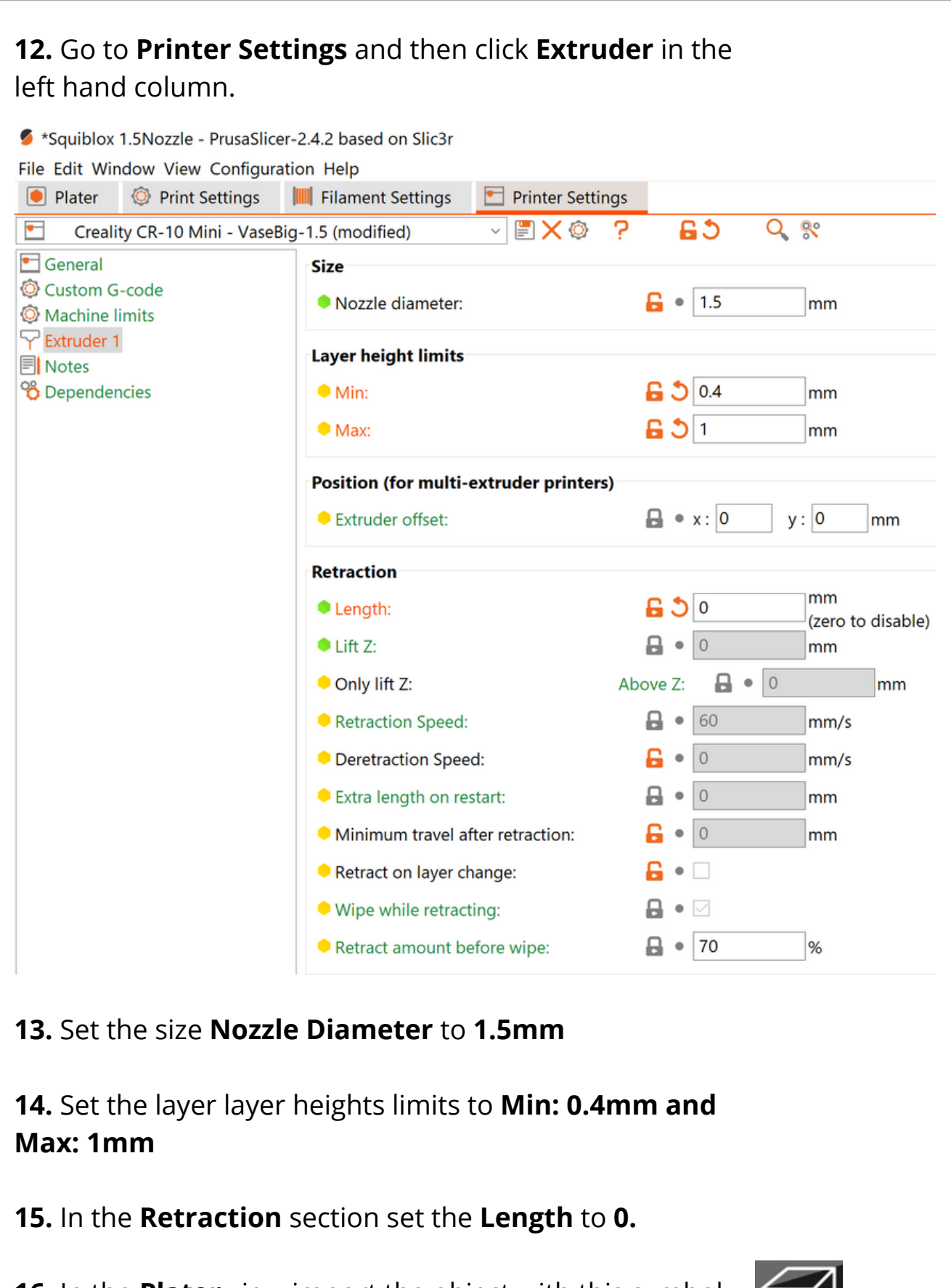

**16.** In the **Plater** view import the object with this symbol on the top dock of tools

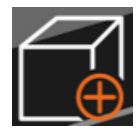

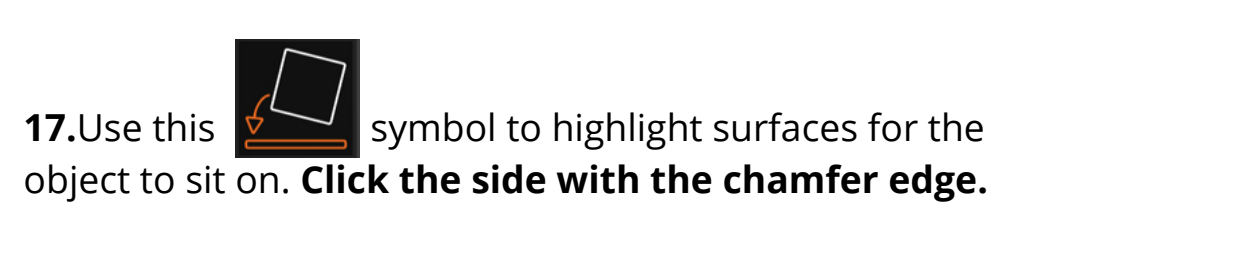

**18.** Click the **slicer** button in the bottom right of the screen to see how the slicer program will print the object.

**19.** Click the **export** button in the bottom right of the screen to save the g-code and upload to the 3D printer.

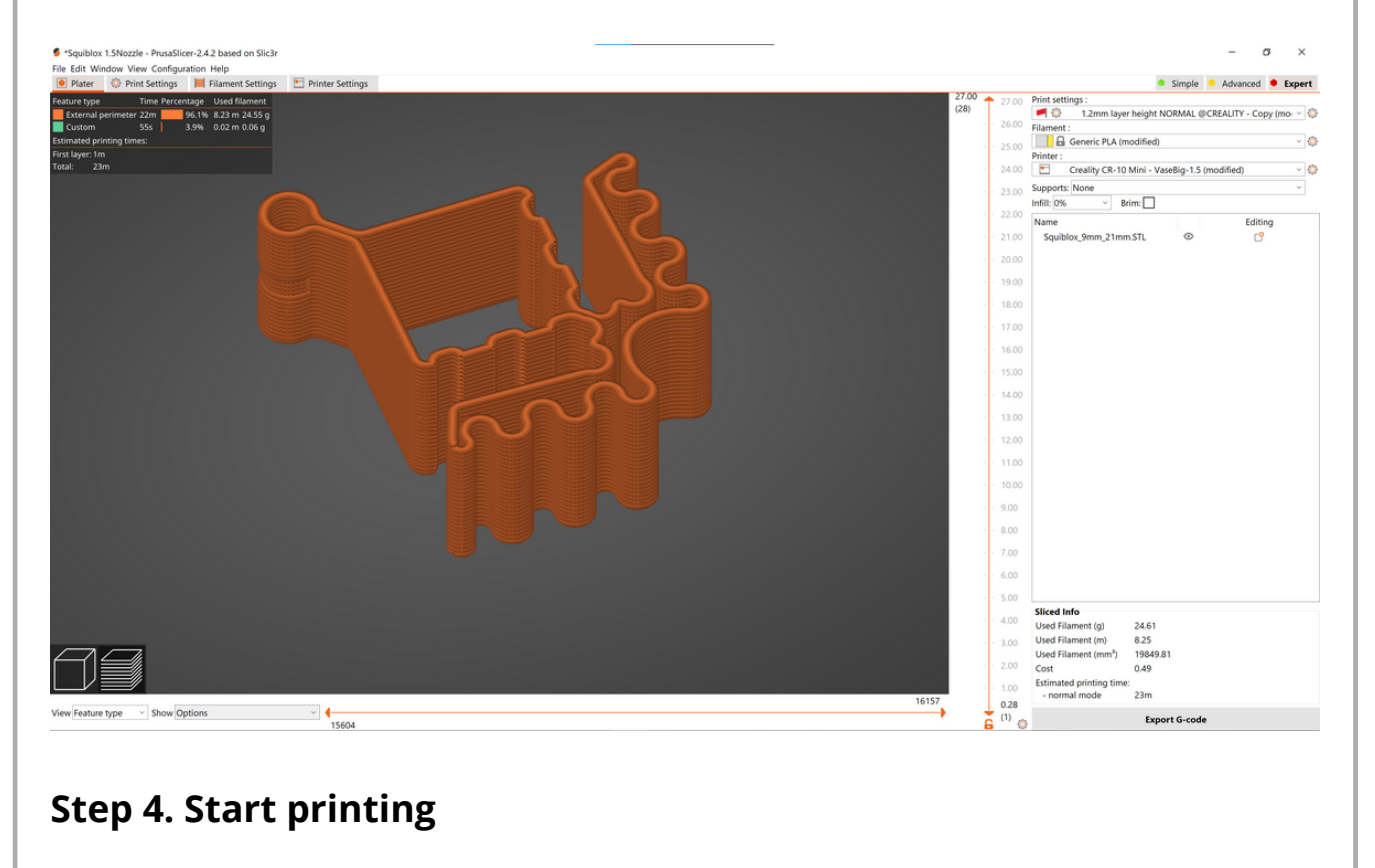

Start the print and check carefully for a perfect print.